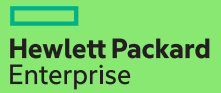

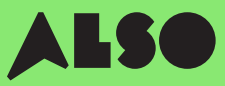

# **CTO to BTO Conversion Guide**

En convertissant votre CTO (configuration à la commande) en BTO (production à la demande) et en assemblant les configurations matérielles personnalisées à l'aide de produits provenant du stock d'ALSO, vous pouvez faire passer les délais de livraison de trois semaines à trois jours – soit une réduction de 18 jours – tout en continuant de proposer les mêmes tarifs compétitifs.

Les commandes BTO fonctionnent mieux pour les produits HPE dans le calcul du volume et le volume Catégories de stockage et de mise en réseau.

#### Ceux-ci inclus

### Volume Compute

HPE Microservers HPE Proliant ML Servers

HPE Proliant DL Servers

HPE Proliant BL Servers

### Volume Storage

HPE MSA Storage HPE StoreEasy Storage HPE StoreOnce Storage HPE StoreEver Tape Drives

### **Networking**

HPE Network Switches Aruba Gateways Aruba Access Points

Le processus suivant est conçu pour les clients qui utilisent l'outil HPE OCA (One-Configuration-Advanced) pour créer des configurations matérielles pour les produits Volume répertoriés ci-dessus. Si vous n'êtes pas familiarisé(e) avec ce processus, il est préférable d'utiliser l'outil iQuote directement.

Pour les très grosses commandes, ou les produits des catégories "Specialized Compute" ou "Specialized Storage", veuillez créer des commandes CTO habituelles ou contacter votre expert local ALSO HPE pour obtenir de l'aide.

Ce Guide prend un serveur ProLiant DL 380 Gen10 comme exemple produit.

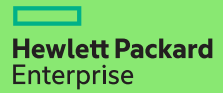

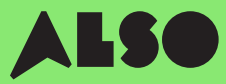

# Commencez ici

À partir de l'outil HPE OCA, ouvrez une configuration enregistrée ou créez une nouvelle configuration comme vous le feriez habituellement. La fonction de vérification BTO intégrée vous aidera alors à trouver des configurations matérielles BTO.

### Étape 1

Après avoir enregistré une solution de serveur CTO autonome (non-rackée) existante ou nouvelle, vous verrez apparaître le bouton « BTO Check ».

#### Cliquez sur le bouton « BTO Check ».

### Étape 2

Sélectionnez le serveur CTO dans la liste déroulante pour obtenir la recommandation BTO correspondante.

#### Cliquez sur « next »

### Étape 3

L'outil de recommandation BTO indiquera option par option les articles disponibles les plus appropriés pour votre configuration. Dans cet outil, vous pourrez filtrer les résultats en fonction du « Match Factor » (facteur de correspondance, explication à suivre) et consulter les différences entre les recommandations de configuration.

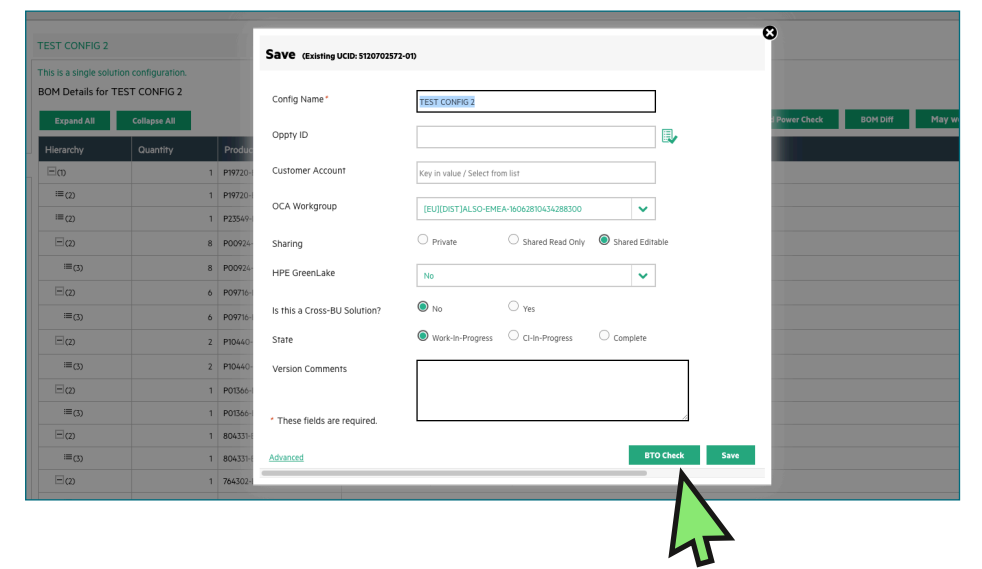

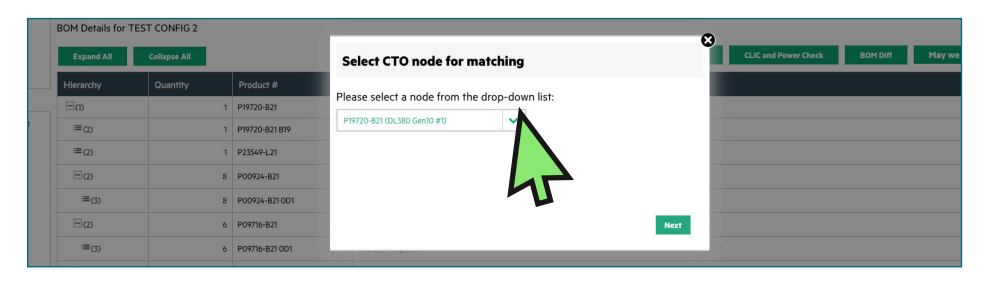

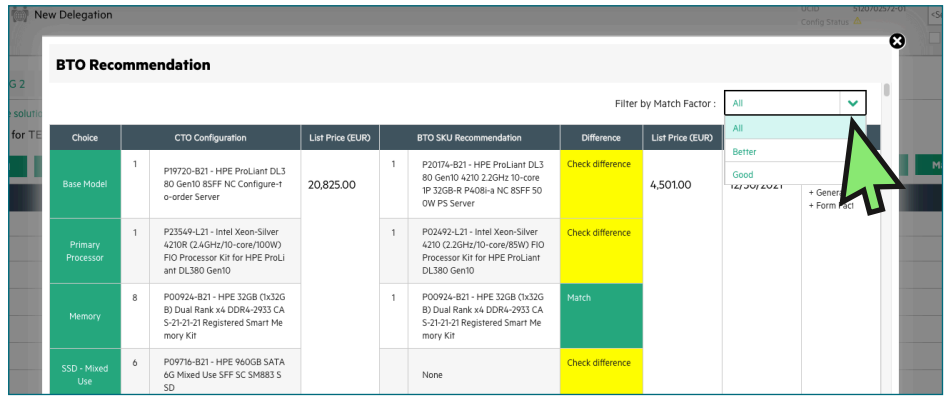

# Comprendre les recommandations de configuration

Vos options de configuration recommandée seront affichées en vert ou en jaune. Les options en vert correspondent exactement aux paramètres de votre configuration CTO d'origine tandis que les options en jaune sont des alternatives à envisager.

#### Match Factor

Vous pourrez filtrer vos résultats à l'aide d'un « Match Factor » de type « Best », « Better » ou « Good ».

Le « Match Factor » « Best » essaiera de trouver des résultats correspondant le plus étroitement possible à votre configuration CTO d'origine tandis que « Good » sera plus susceptible de fournir des articles alternatifs similaires en se basant sur votre configuration requise.

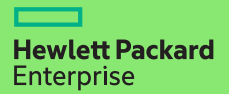

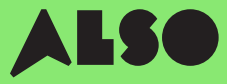

### Étape 4

Une fois que vous avez décidé quelle configuration BTO correspond le mieux à votre configuration CTO d'origine, sélectionnez-la pour mettre à jour l'outil OCA.

Ensuite, cliquez sur le bouton «Télécharger» pour générer une feuille de calcul Excel contenant les numéros de référence des configurations que vous avez sélectionnées. Vous en avez besoin pour la prochaine étape.

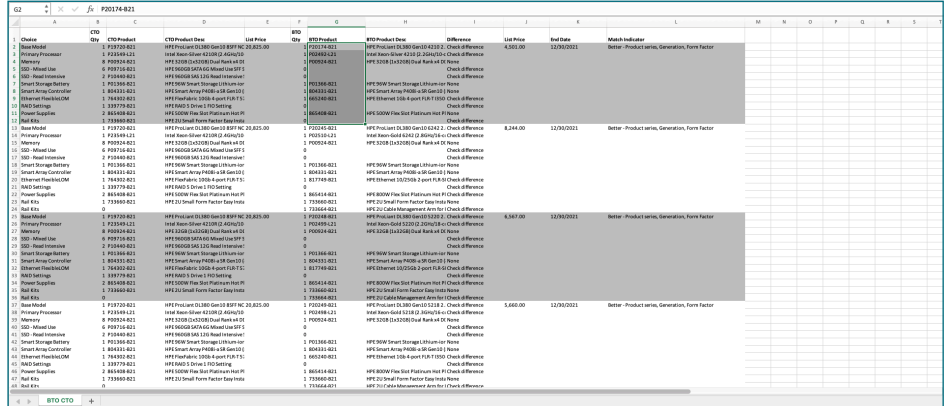

# Importer votre configuration dans l'outil iQuote

Une fois que vous avez téléchargé votre configuration à partir de l'outil OCA, utilisez iQuote dans la boutique en ligne ALSO pour vérifier la disponibilité du stock BTO et créer un devis pour votre client.

### Étape 1

Connectez-vous à la boutique en ligne ALSO et repérez iQuote.

iQuote se trouve sous « Outils d'achat » > « Configurateurs » > « HPE iQuote ».

Start HPE iQuote

Cliquez sur iQuote.

### Étape 2

Pour importer vos configurations téléchargées, cliquez sur la section «Outils» dans iQuote. Vous verrez une fenêtre apparaître.

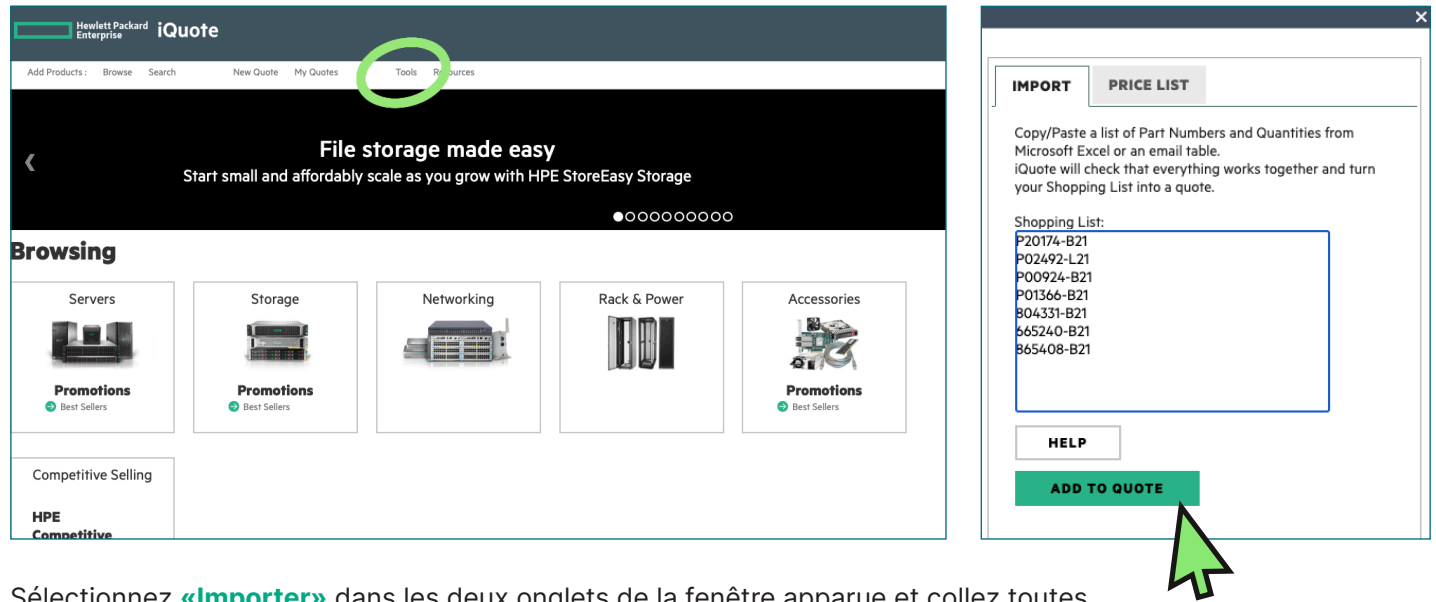

Sélectionnez «Importer» dans les deux onglets de la fenêtre apparue et collez toutes les références de votre fichier Excel de configuration précédemment téléchargé.

Une fois que vous avez ajouté tous vos numéros de pièce, cliquez sur "ADD TO QUOTE".

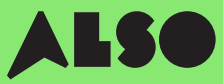

### Étape 3

Une liste des éléments de votre importation vous sera présentée ainsi que les prix et les niveaux de stock associés. Glissez votre souris sur "En stock" pour voir combien d'articles détient ALSO actuellement. Les points Engage et Grow sont également affichés pour chaque produit.

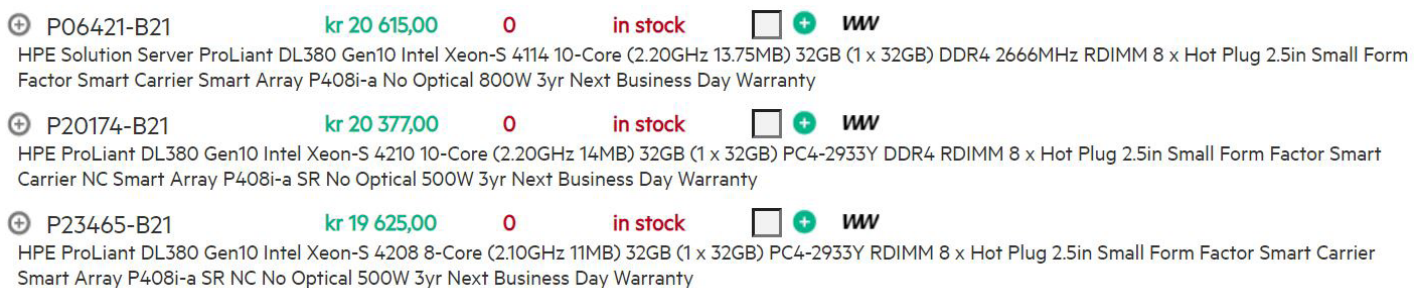

### Étape 4

Vérifiez votre configuration convertie dans l'outil iQuote, puis enregistrez la commande, créez un devis et envoyez-le à votre client pour approbation. Ou vous pouvez ajouter les articles dans votre panier et transférer votre commande directement dans la boutique en ligne ALSO. Une fois le transfert terminé, passez simplement votre commande normalement. Nous livrons généralement votre commande dans les deux jours ouvrables.

### **Configuring**

All Products ▶ Servers ▶ DL380 Gen10

kr 24 898,00 13 O WV P02462-B21 in stock HPE ProLiant DL380 Gen10 Intel Xeon-S 4208 8-Core (2.10GHz 11MB) 16GB (1 x 16GB) PC4-2933Y DDR4 2933MHz RDIMM 8 x Hot Plug 2.5in Small Form Factor **B** Specificatio **Top Recommended All Options** Search 耶 **OS** 52  $\frac{1}{2}$ Services **TRAINING CREDIT SELECTOR** HELP ME CHOOSE

# Nous espérons que vous avez trouvé ce guide utile.

En convertissant vos configurations CTO les plus couramment utilisées en BTO et en les enregistrant dans l'outil iQuote, vous pourrez vérifier les stocks et les prix, envoyer des devis aux clients, commander et expédier plus rapidement que jamais, ce qui vous fera gagner du temps et vous aidera à vendre plus.

Si vous avez des questions ou avez besoin d'assistance pour convertir vos configurations CTO en BTO, contactez votre équipe ALSO locale qui peut vous aider. Vous pouvez nous joindre à: (ESSN@also.com)

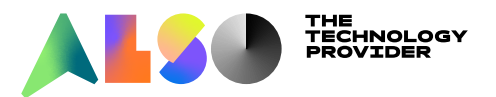